Copyright 1998 Sun Microsystems, Inc. All rights reserved.

This product or document is protected by copyright and distributed under licenses restricting its use, copying, distribution, and decompilation. No part of this product or document may be reproduced in any form by any means without prior written authorization of Sun and its licensors, if any. Third-party software, including font technology, is copyrighted and licensed from Sun suppliers.

Parts of the product may be derived from Berkeley BSD systems, licensed from the University of California. UNIX is a registered trademark in the U.S. and other countries, exclusively licensed through X/Open Company, Ltd.

Sun, Sun Microsystems, the Sun logo, Ultra, AnswerBook, SunDocs, and Solaris are trademarks, registered trademarks, or service marks of Sun Microsystems, Inc. in the U.S. and other countries. All SPARC trademarks are used under license and are trademarks or registered trademarks of SPARC International, Inc. in the U.S. and other countries. Products bearing SPARC trademarks are based upon an architecture developed by Sun Microsystems, Inc.

The OPEN LOOK and Sun™ Graphical User Interface was developed by Sun Microsystems, Inc. for its users and licensees. Sun acknowledges the pioneering efforts of Xerox in researching and developing the concept of visual or graphical user interfaces for the computer industry. Sun holds a non-exclusive license from Xerox to the Xerox Graphical User Interface, which license also covers Sun's licensees who implement OPEN LOOK GUIs and otherwise comply with Sun's written license agreements.

**RESTRICTED RIGHTS**: Use, duplication, or disclosure by the U.S. Government is subject to restrictions of FAR 52.227-14(g)(2)(6/87) and FAR 52.227-19(6/87), or DFAR 252.227-7015(b)(6/95) and DFAR 227.7202-3(a).

DOCUMENTATION IS PROVIDED "AS IS" AND ALL EXPRESS OR IMPLIED CONDITIONS, REPRESENTATIONS AND WARRANTIES, INCLUDING ANY IMPLIED WARRANTY OF MER-CHANTABILITY, FITNESS FOR A PARTICULAR PURPOSE OR NON-INFRINGEMENT, ARE DISCLAIMED, EXCEPT TO THE EXTENT THAT SUCH DISCLAIMERS ARE HELD TO BE LEGALLY INVALID

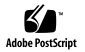

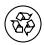

Copyright 1998 Sun Microsystems, Inc. Tous droits réservés.

Ce produit ou document est protégé par un copyright et distribué avec des licences qui en restreignent l'utilisation, la copie, la distribution, et la décompilation. Aucune partie de ce produit ou document ne peut être reproduite sous aucune forme, par quelque moyen que ce soit, sans l'autorisation préalable et écrite de Sun et de ses bailleurs de licence, s'il y en a. Le logiciel détenu par des tiers, et qui comprend la technologie relative aux polices de caractères, est protégé par un copyright et licencié par des fournisseurs de Sun.

Des parties de ce produit pourront être dérivées des systèmes Berkeley BSD licenciés par l'Université de Californie. UNIX est une marque déposée aux Etats-Unis et dans d'autres pays et licenciée exclusivement par X/Open Company, Ltd.

Sun, Sun Microsystems, le logo Sun, Ultra, AnswerBook, SunDocs, et Solaris sont des marques de fabrique ou des marques déposées, ou marques de service, de Sun Microsystems, Inc. aux Etats-Unis et dans d'autres pays. Toutes les marques SPARC sont utilisées sous licence et sont des marques de fabrique ou des marques déposées de SPARC International, Inc. aux Etats-Unis et dans d'autres pays. Les produits portant les marques SPARC sont basés sur une architecture développée par Sun Microsystems, Inc.

L'interface d'utilisation graphique OPEN LOOK et Sun™ a été développée par Sun Microsystems, Inc. pour ses utilisateurs et licenciés. Sun reconnaît les efforts de pionniers de Xerox pour la recherche et le développement du concept des interfaces d'utilisation visuelle ou graphique pour l'industrie de l'informatique. Sun détient une licence non exclusive de Xerox sur l'interface d'utilisation graphique Xerox, cette licence couvrant également les licenciés de Sun qui mettent en place l'interface d'utilisation graphique OPEN LOOK et qui en outre se conforment aux licences écrites de Sun.

CETTE PUBLICATION EST FOURNIE "EN L'ETAT" ET AUCUNE GARANTIE, EXPRESSE OU IMPLICITE, N'EST ACCORDEE, Y COMPRIS DES GARANTIES CONCERNANT LA VALEUR MARCHANDE, L'APTITUDE DE LA PUBLICATION A REPONDRE A UNE UTILISATION PARTICULIERE, OU LE FAIT QU'ELLE NE SOIT PAS CONTREFAISANTE DE PRODUIT DE TIERS. CE DENI DE GARANTIE NE S'APPLIQUERAIT PAS, DANS LA MESURE OU IL SERAIT TENU JURIDIQUEMENT NUL ET NON AVENU.

# Sun Ultra 5/10 Software Supplement

The *Sun™ Ultra™ 5/10 Software Supplement CD* contains:

- *Sun™ Ultra™ 5/10 Hardware AnswerBook™*
- Solaris*™* 2.5.1 HW: 11/97 and Solaris*™* 2.6 5/98 Required Software Update for PGX24 Graphics
- *Sun Ultra 5/10 Hardware Service Manual* (HTML version for use with Solaris*™* 2.5.1 HW: 11/97)
- and a *README* file

# **Sun Ultra 5/10 Hardware AnswerBook Installation**

The *Sun Ultra 5/10 Hardware AnswerBook* on-line documentation contains hardware service documentation for the Sun Ultra 5 and Ultra 10 workstation systems. After the AnswerBook package is installed, you can view the documentation on the screen and print selected pages or sections.

# **System Requirements**

You can install the *Sun Ultra 5/10 Hardware AnswerBook* software on any SPARC system running the Solaris operating environment, version 2.6 or later.

If you are running Solaris 2.5.1 on your system and are connected to a server running Solaris 2.6 or later, you can view the AnswerBook on that server.

## **What's On This AnswerBook?**

The Sun Ultra 5/10 Hardware AnswerBook contains:

### *Sun Ultra 5/10 Service Manual*

This book provides detailed system service instructions, including topics such as troubleshooting, subassembly removal and replacement, system board and component replacement, and product specifications.

### **Installing This AnswerBook**

- **1. Start the OpenWindowsTM or the Common Desktop Environment (CDE) windowing environment.**
- **2. If there is already a CD in the drive, remove it by typing** eject **in a Command Tool window.**
- **3. Insert the** *Sun Ultra 5/10 Software Supplement CD* **(with caddy, if necessary) into your CD-ROM drive.**

**Note –** If you are running Volume Manager, it automatically detects the CD and opens a File Manager window that displays the contents of the CD. If you are not running Volume Manager, open a File Manager and go to the /cdrom directory to view the contents of the CD.

**4. Double-click the** SUNWabda **folder in the File Manager window.**

This folder displays the contents of the *Sun Ultra 5/10 Software Supplement CD* directory.

**5. In a Command Tool window, become root by typing the** su **command and your superuser password.**

**6. Start Software Manager by typing the** swmtool **command at the** # **prompt:**

# **/usr/sbin/swmtool**

The Admintool: Software window is displayed.

**Note –** If your system's authorizations are not set correctly for root clients, you might see an error message similar to: Xlib: Client is not authorized to connect to server displayed in the console window. One way to correct this problem is to exit superuser status and type: xhost +*hostname* (where *hostname* is the name of the host you are using), then become root again and restart Software Manager. Alternatively, you can use the xauth command to permanently change the authorization information so that root clients can attach to the X server.

#### **7. Choose Add from the Edit Menu.**

The Admintool: Set Source Media window is displayed.

**8. Select either CD with Volume Management (if you are running Volume Manager) or CD without Volume Management as your Software Location.**

**9. Type the path to the source media in the CD Path field, then click OK:**

/cdrom/sun\_ultra\_5\_10\_series\_hw\_ab/Product/

The Admintool: Add Software window is displayed.

**10. Select Sun Ultra 5/10 HW AnswerBook, then click Add.**

The Admintool: Add Software window is displayed.

- **11. Type the number of the installation option you want (**nil **or** heavy**).**
- **12. Type the directory where you want the AnswerBook installed.**

/opt is the default home directory for AnswerBook. The installation process takes a few minutes.

#### **13. Type** y **at the following prompt to continue the installation:**

Do you want to continue with the installation of <SUNWabda> [y,n]

#### **14. Press Return when you see the following prompt:**

```
Installation of <SUNWabda> was successful.
Press Return to continue.
```
#### **15. Exit Software Manager (the Admintool: Software window).**

**Note –** For further information on installing AnswerBook, or for installing AnswerBook on a server, refer to the *Software and AnswerBook Installation Guide* or *SPARC: Installing Solaris Software on the Desktop*, one of which will be supplied with your Solaris Media Kit.

#### **16. Exit superuser status.**

#### **17. At the** % **prompt, type** answerbook.

The AnswerBook Navigator window is displayed.

**18. To view your new AnswerBook, double-click Sun Ultra 5/10 Hardware AnswerBook in the AnswerBook Navigator window.**

# **Reading the Service Manual (HTML files)**

You may read the *Sun Ultra 5/10 Service Manual* (HTML files) on the *Sun Ultra 5/10 Software Supplement CD* with an HTML-compliant browser. The HTML document is found at

/cdrom/sun\_ultra\_5\_10\_series\_hw\_ab/Docs/HTML/Book.htm or you may copy the HTML files to your system and view them there. If you choose to use a browser on a Sun workstation, the browser must be configured to run MPEG-1 video files. You can do this as follows:

**1. Edit your browser's preferences to specify an MPEG Video application.**

For example, to use the ShowMe(tm) TV(tm) software provided on this CD in a Netscape Communicator browser, perform these steps:

- **a. In the top bar menu of the browser, select Edit --> Preferences.**
- **b. In the Preferences window, click on the triangle to the left of Navigator and select the subcategory of Applications.**
- **2. In the list of Applications, find and edit the MPEG Video application to be the following:**

# cd /cdrom/sun\_ultra\_5\_10\_series\_hw\_ab/bin/showmetv -nowrap -exit %s

- **c. Click OK to apply this change to the Preferences.**
- **3. In the document, click on the video clip icon to launch the viewer.**
- **4. 9. Before you view another video clip, dismiss the viewer that displayed the previous video clip. If you start another video clip without dismissing the previous viewer windowfs, the later video will not play correctly.**

If you let the video clip play through to the end, the viewer will automatically be dismissed.

You may view the HTML document and watch the video clips on a PC with a CD-ROM drive running Windows 95 or later by using Netscape Navigator, version 4.0 or later, or Internet Explorer, version 4.0 or later. Refer to the browser documentation about configuring your browser to view MPEG-1 files.

You may view the HTML document and watch the video clips on a Power Macintosh with a CD-ROM drive by using Netscape Navigator, version 4.0 or later, or Internet Explorer, version 4.0 or later. To enable the browser to display MPEG-1 movies, you must have both QuickDraw 2.5.1 or later, and the MPEG system extension installed.

# **PGX24 Graphics Software Update**

The PCI-based PGX24 graphics display provides both 8-bit and 24-bit color graphics for the Sun Ultra 5 and Ultra 10. Solaris 7 preinstalled software supports this graphics hardware.

**Note –** Systems with PGX24 graphics have "PGX24" printed on the serial number label that is affixed to the system cover.

Software patches are included on this CD to support use of the PGX24 graphics display under Solaris 2.5.1 HW:11/97 or Solaris 2.6 5/98. These patches do not support optional Creator or Elite graphics cards.

### **Installing the PGX24 Graphics Software Update on Solaris 2.5.1 HW:11/97**

To load the 2.5.1 HW:11/97 PGX24 graphics software update, patch 103792-14, proceed as follows:

**1. Become super-user on the system.**

#### **2. Go to the directory that contains the patch by typing**

# cd /cdrom/sun\_ultra\_5\_10\_series\_hw\_ab/Patches/103792-14

#### **3. Install the patch by typing**

# ./installpatch .

- **4. Reboot the system.**
- **5. Become super-user on the system.**
- **6. Set the PGX24 graphics mode to 24-bit by typing**

```
# m64config -depth 24 -res 1152x900x66
```
The resolution can be any value less than or equal to 1152x900.

**7. Either log out or exit the windowing system, then restart the windowing system.**

When the windowing system starts up, the display will be in 24-bit mode.

**Note –** Software patches may be updated after the release of this product. You may contact Sun Enterprise Services, or go to the Sun Online Support Tools webpage, http://www.sun.com/service/ online , to obtain the latest software patch.

### **Installing the PGX24 Graphics Software Update on Solaris 2.6 5/98**

To load the 2.6 5/98 PGX24 graphics software update, patch 105362-13, proceed as follows:

- **1. Become super-user on the system.**
- **2. Go to the directory that contains the patch by typing**

# cd /cdrom/sun\_ultra\_5\_10\_series\_hw\_ab/Patches/105362-13

#### **3. Install the patch by typing**

# ./installpatch .

- **4. Reboot the system.**
- **5. Become super-user on the system.**
- **6. Set the PGX24 graphics mode to 24-bit by typing**

# m64config -depth 24 -res 1152x900x66

The resolution can be any value less than or equal to 1152x900.

**7. Either log out or exit the windowing system, then restart the windowing system.**

When the windowing system starts up, the display will be in 24-bit mode.

**Note –** Software patches may be updated after the release of this product. You may contact Sun Enterprise Services, or go to the Sun Online Support Tools webpage, http://www.sun.com/service/ online/ , to obtain the latest software patch.